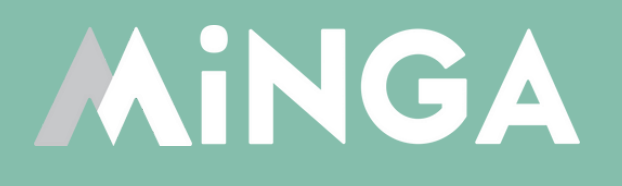

# **Managing & Reducing Tardies with Minga**

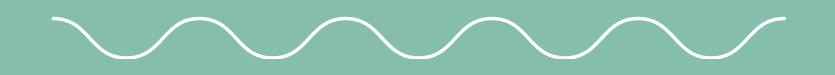

MINGA 7.0

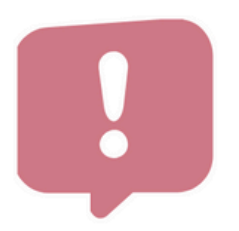

**You received Tardy** from Mrs. Nelson

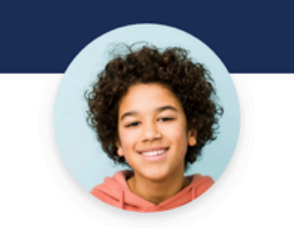

#### Jordan has been issued his 5th Tardy.

An automatic detention has been issued.

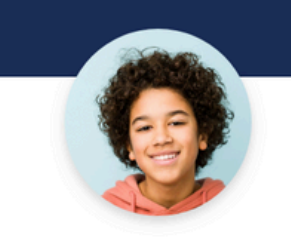

Jordan checked in to 30 minute lunch detention

**Creating a clear and consistent truancy program to cut down admin work and improve accountability**

Tardiness is a major issue at nearly every middle and high school we work with. It disrupts the classroom, impacts academic performance and creates negative habits that may persist into adulthood. It's gotten to the point where many administrators feel it is an insurmountable obstacle but at Minga, we've been developing systems and processes to help.

#### HOW MINGA CAN HELP

Minga provides easy and fast Digital ID scanning for Tardy Check Ins, automatically recording Tardies from any mobile or desktop device.

Minga can automatically issue consequences to students, based on a progressive framework of your choosing. Warnings, Consequences and Notifications are automatically and instantly sent to students, parents and admins based on behavior thresholds set by you.

Centralize your tardy reporting to completely take monitoring tardies and issuing consequences off your teachers desks. With a closed door policy after the bell rings, Tardy Hall Passes can be automatically assigned to students as they check in. All your teachers then need to do is confirm students have a Hall Pass when they arrive to class, no updating of the attendance book necessary, as it's all taken care of centrally.

SINGLE SCAN CHECK INS AUTOMATED HALL PASSES AUTOMATED CONSEQUENCES

#### AUTOMATED NOTIFICATIONS TO STUDENTS, PARENTS AND ADMINS CLEAR AND CONSISTENT WORKFLOWS

## WHERE TO **START?**

SIS RECONCILIATION

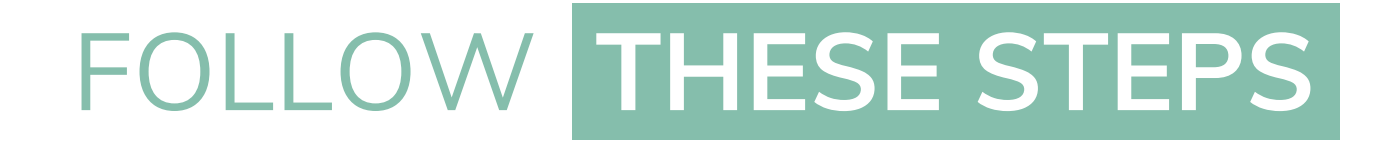

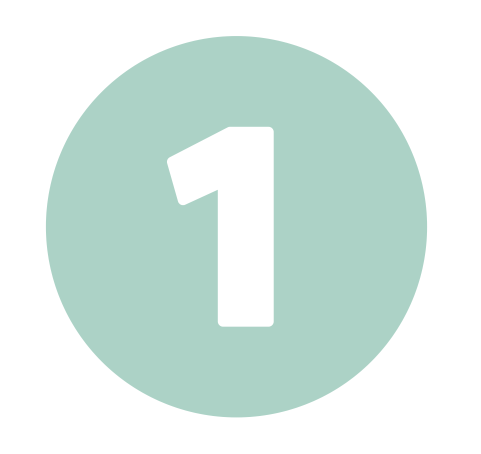

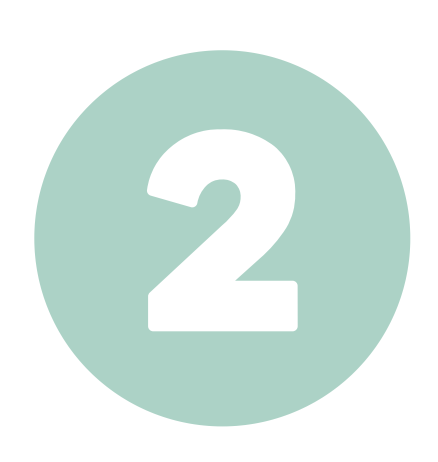

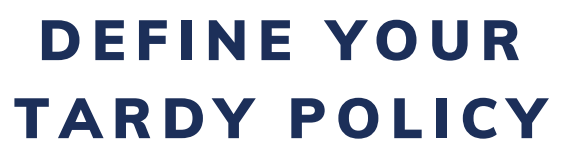

**CHOOSE HOW TARDIES** ARE RECORDED

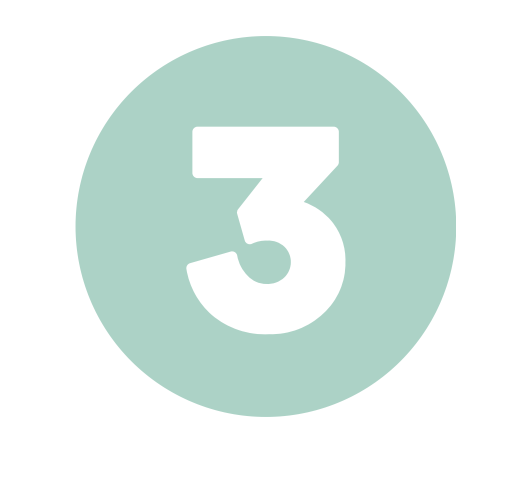

SET UP [M](#page-14-0)INGA IMPLEMENTATION

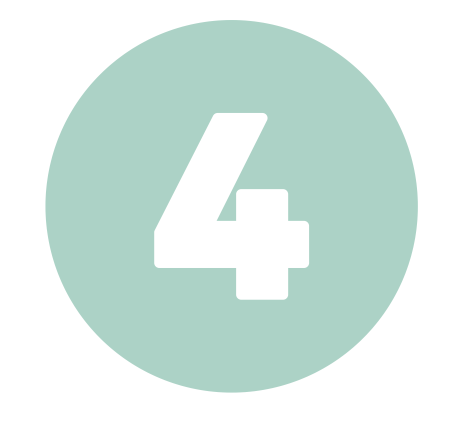

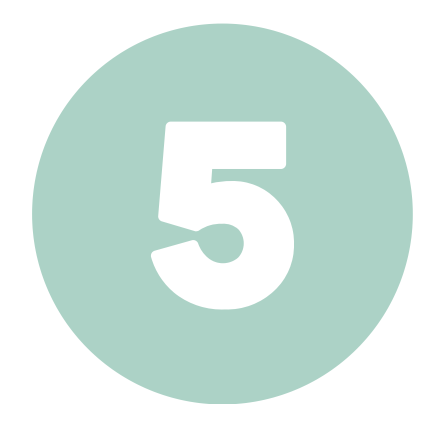

## ON CAMPUS

**RECONCILIATION** [WI](#page-17-0)TH SIS

# **Define your Tardy Policy**

### Minga High School Tardy Policy

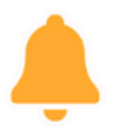

...

#### When the bell rings,

All students must be seated in class.

## DEFINE **THE TARDY POLICY**

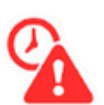

#### If a student is late.

Students must Check In - Tardy at a Tardy Station or with a Campus Supervisor and receive a digital Tardy Pass BEFORE you are admitted to class.

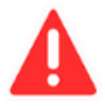

#### **Tardy Consequences**

Tardies are subject to the following consequences. Tardy counting is reset at the beginning of each semester.

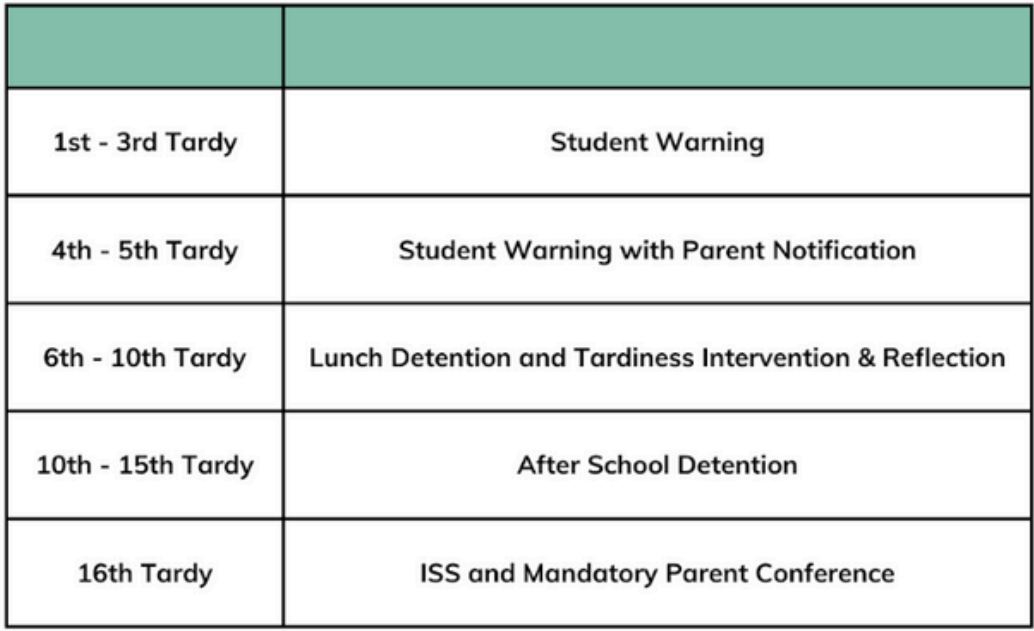

#### WHAT IS A TARDY?

To define a Tardy policy, we need to first define **and share with students** exactly what constitutes a Tardy.

#### WHAT DO STUDENTS DO WHEN THEY ARE TARDY?

Define the expectations you have for your students. Where do they go to check in when they are late?

### **Define your Progressive Consequence Framework**

#### WHAT HAPPENS WHEN STUDENTS ARE TARDY?

Communicating and enforcing a clear and consistent consequence framework helps students understand the consequences to their actions and develop better habits and routines.

This involves a series of escalating interventions or consequences, designed to be proportionate to the severity and frequency of the tardiness.

### **Define your expectations**

### **Clarity**

### **Consistency**

### **Communication**

Clearly define expectations about being in class on-time, what constitutes a TARDY, and the consequence framework.

Implement the policy and consequence framework consistently across campus, in every classroom, with every student & teacher.

The expectations, programs and policies must be clearly and effectively communicated to staff and students.

## DEFINE **THE TARDY POLICY**

### **What makes a good policy?**

A clear and consistent Tardy Policy, when implemented effectively, will play a crucial role in fostering punctuality and responsibility among your students.

By promoting a supportive and nurturing environment, schools can empower their students to become responsible and punctual individuals who are better equipped for success in their academic and professional lives.

### **Resources**

At Minga we work closely with schools and thought leaders in education to develop systems and processes to help you create customized programs for your communities.

Please feel free to explore some of these resources on Tardiness in High Schools below.

TARDINESS REFLECTION [WORKSHEET](https://docs.google.com/document/d/e/2PACX-1vRABwoG_i2lHDQiynC6L0BjaaOwDHsJ_n2d7q7ywyvEDKL_nLF6zwErFIQVY-i4rFf2jEIlPYT9Vljn/pub)

WHAT IS [PROGRESSIVE](https://www.principalcenter.com/what-is-progressive-discipline-an-overview-for-school-leaders/) DISCIPLINE? A[N](https://www.principalcenter.com/what-is-progressive-discipline-an-overview-for-school-leaders/) [OVERVIEW](https://www.principalcenter.com/what-is-progressive-discipline-an-overview-for-school-leaders/) FOR SCHOOL LEADERS

TAMING THE [TARDIES](https://www.safeandcivilschools.com/research/articles/tamingtardies.pdf) - EVERY MINUTE COUNTS

[RESEARCHGATE](https://www.researchgate.net/publication/233220608_Schoolwide_Intervention_to_Reduce_Chronic_Tardiness_at_the_Middle_and_High_School_Levels) - SCHOOLWIDE INTERVENTION TO REDUCE CHRONIC [TARDINESS](https://www.researchgate.net/publication/233220608_Schoolwide_Intervention_to_Reduce_Chronic_Tardiness_at_the_Middle_and_High_School_Levels) AT THE MIDDLE AND HIGH [SCHOOL](https://www.researchgate.net/publication/233220608_Schoolwide_Intervention_to_Reduce_Chronic_Tardiness_at_the_Middle_and_High_School_Levels) LEVELS

# **Choose how Tardies are recorded**

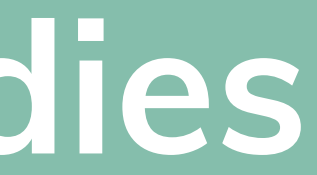

## HOW **ARE TARDIES RECORDED?**

**Students check in at the office or a Tardy Station and tardies are recorded centrally.**

- **1.Bell Rings & Classroom door is closed**
- **2.Tardy students CHECK IN at a central location and are scanned**
	- **a.Tardy is automatically recorded in Minga**
	- **b.Tardy Hall Pass is automatically generated for student**
	- **c.Consequences are automatically assigned based on tardy policy**
	- **d.Instant notifications are sent to students / admin / parents**
- **Student shows teacher Tardy Hall Pass to enter class (teacher does not 3. need to update the attendance book)**
- **4.Upload / reconcile Tardies from Minga into attendance book / SIS**

**Tardies are recorded in the classroom by the teacher into Student Information System.**

**1.Bell Rings**

**Teacher marks students Tardy in attendance book as they arrive 2.**

**late**

**3.Tardies are exported from SIS each day and imported into Minga**

**Consequences are automatically assigned based on tardy policy a.**

**thresholds after import**

**b.Notifications are then sent to students / admin / parents**

### **Method A: Centralized - by Minga Method B: In class - by Teacher**

- **Consistent tardy policy and process across the entire campus. This results in improved accountability for students and staff**
- **Reduce work required by teachers in the classroom and reduced interruption to classroom instruction**
- **Instant consequences & notifications**

- **Tardy data must be synchronized with the attendance book daily**
- **Timing must be aligned with automated absence calling / notifications**
- **Time for students to check in at a central tardy station**

**Classroom workflow that admin / teachers / students are already used**

**Tardies do not need to be synchronized with your SIS**

- **to**
- 
- **station**

**Students can go directly to class when late, instead of to a tardy**

- **Updating attendance book is disruptive to instruction time**
- **Inconsistent classroom workflows between teachers results in lower student accountability**
- **Consequences and notifications are only sent after manual import into Minga**

#### **Pros Cons Pros Cons**

<span id="page-8-0"></span>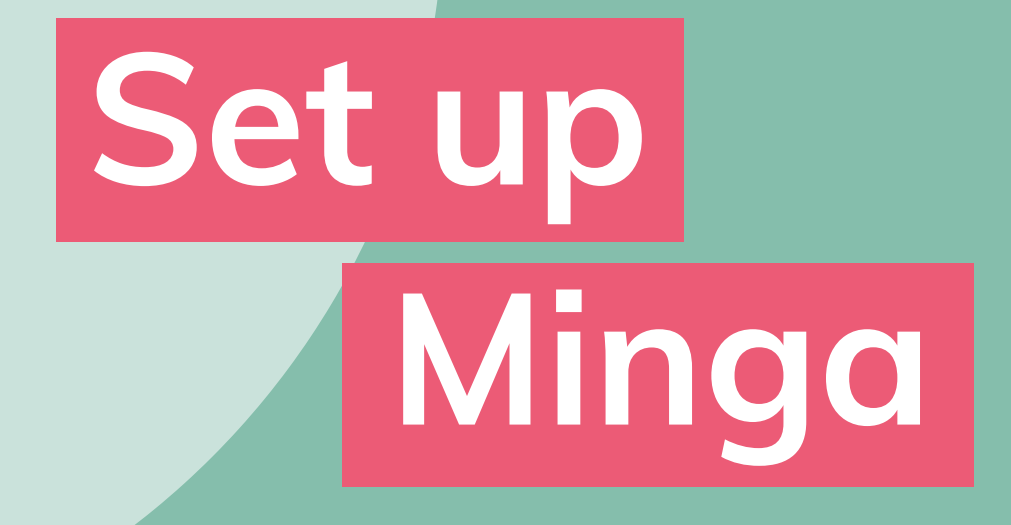

**When Minga is used as part of a centralized workflow, a single Check In scan of a Tardy student ID as they arrive will trigger a number of automations.**

**These all need to be set up in Minga prior to implementation:**

- **Tardy Behavior**
	- *Automatically reported after the student checks in*
- **Consequences & Automations**
	- *Automatically and instantly issue consequences such as warnings, notifications and detentions to students upon a tardy behavior threshold being met.*
- **Tardy Hall Pass**
	- *Automatically assigned to the student to enter class*
- **Tardy Check In**
	- *This Check In reason will be linked to the Tardy Behavior and Hall Pass to trigger those automations upon Check In*

**Follow the set up instructions for each item on the following pages.**

**If Tardies are recorded into your SIS by teachers, to effectively report tardies and issue consequences automatically, the tardies will have to be exported from your SIS and** *imported into Minga***.**

**After import, automated consequences can be triggered. These will need to be set up in Minga prior to implementation:**

- **Tardy Behavior**
	-
- - -
	-
- 
- 

*Automatically reported after the student checks in*

#### **Consequences & Automations**

*Automatically and instantly issue consequences such as warnings, notifications and detentions to students upon a tardy behavior threshold being met*

**Tardy Hall Pass & Check In is not required for Method B if tardies are being reported directly into your SIS by teachers.**

**Follow the set up instructions for each item on the following pages.**

## SET UP **MINGA**

### **Method A: Centralized - by Minga Method B: In class - by Teacher**

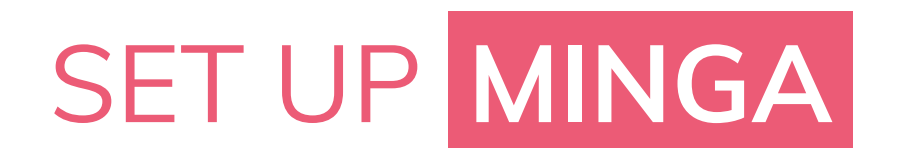

### **Set up Tardy Behavior**

- 1. **Set up your Tardy Behavior**
	- a.Go to Behavior Manager > Types
- 2. Ensure you have a Tardy Behavior set to ACTIVE
- **Turn OFF any auto-assigned Hall passes and notifications** 3.

**here** - we will set these up in your Consequences and Check

In Reasons

## **Set Up [Behaviors](https://support.minga.io/knowledge/behavior-monitoring-training-guide)**

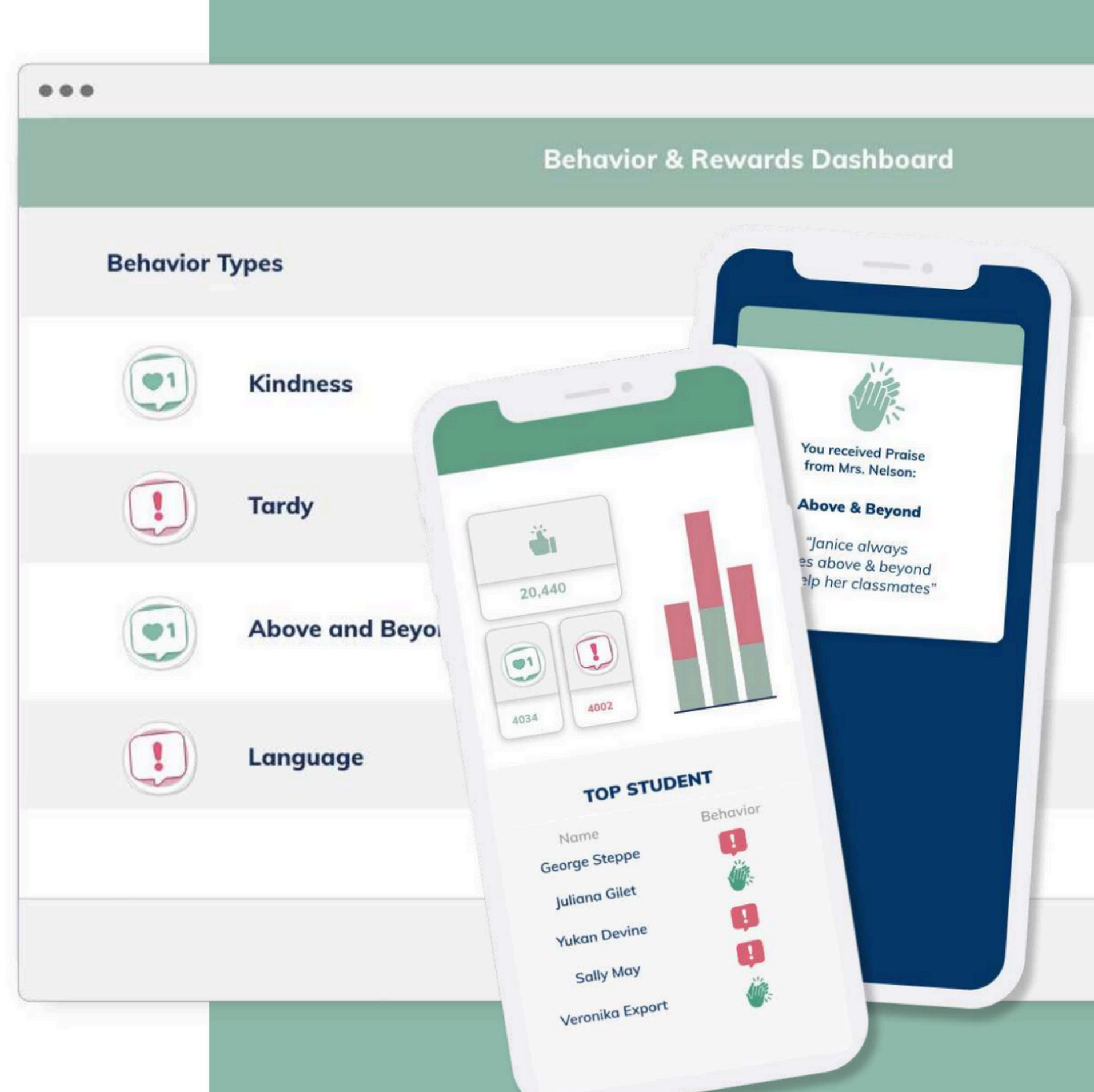

**Log into Minga at [app.minga.io](http://app.minga.io/)**. You must be an Owner or Manager in Minga to complete these steps.

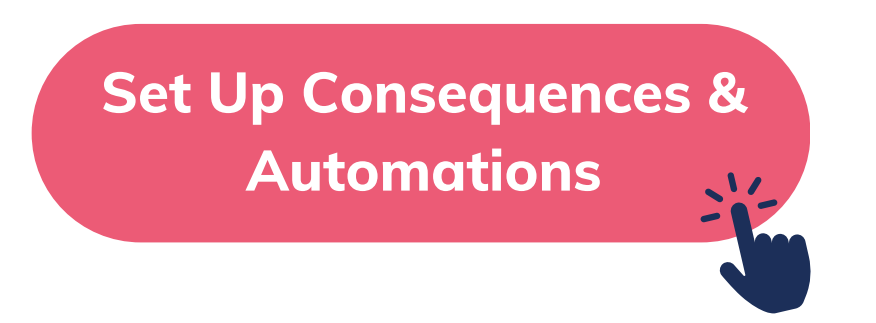

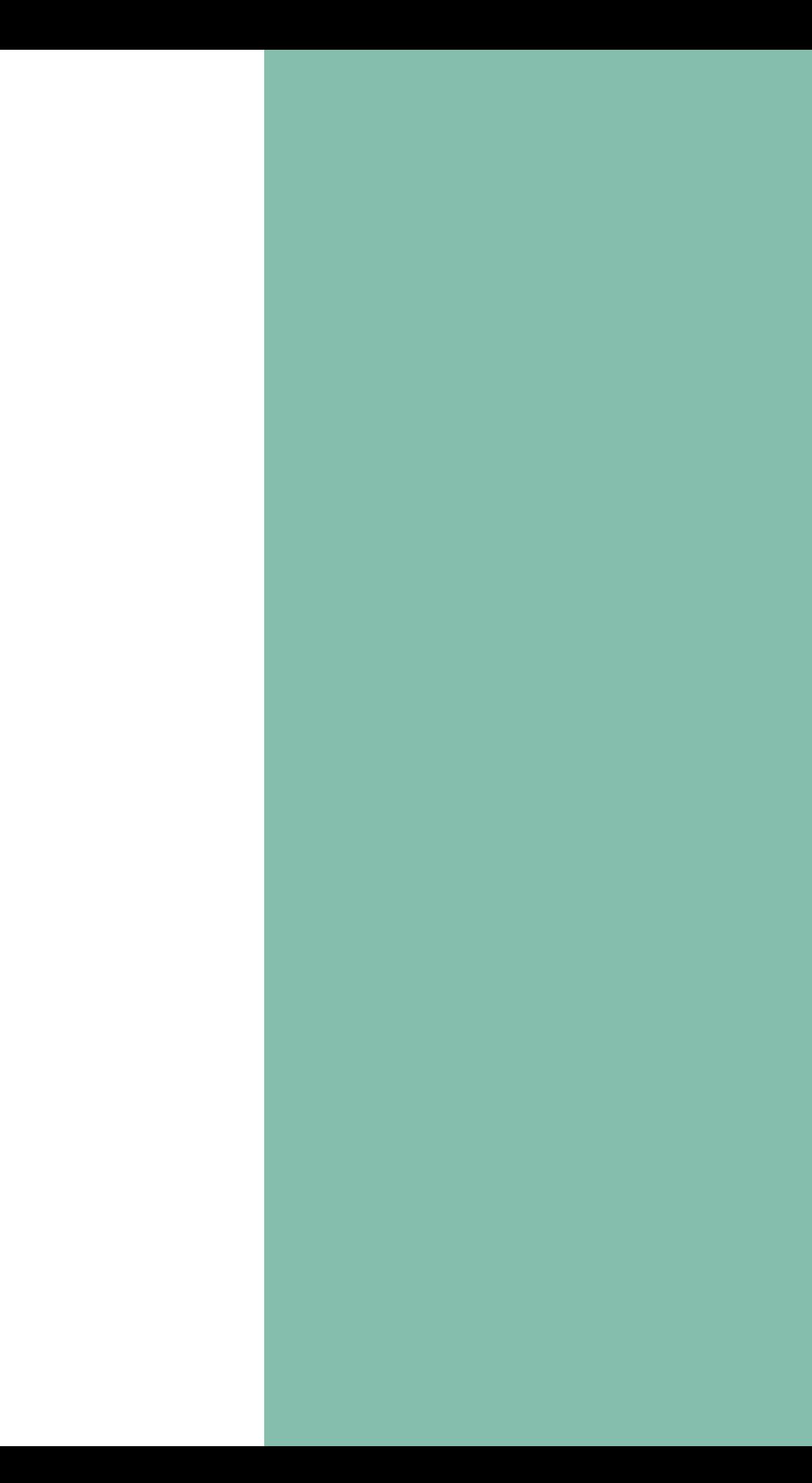

### **Set up Consequences & Automations**

- **1. Create your Consequences**
	- a. From Behavior Manager > Types click Create > Consequence
	- b. Choose Guidance
	- c. Select Consequence Type (detentions require completion by check in)
	- d. Enable notifications as needed
- **2. Create your Automations**
	- a. From Behavior Manager > Types click Create > Automation
	- b. Select Consequence to assign
	- c. Select Tardy from Behaviors
	- d. Set Behavior threshold (i.e. 3 = after 3 tardies the consequence is assigned)

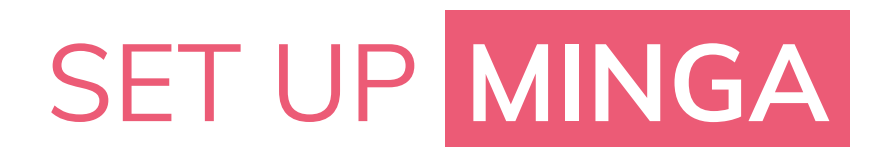

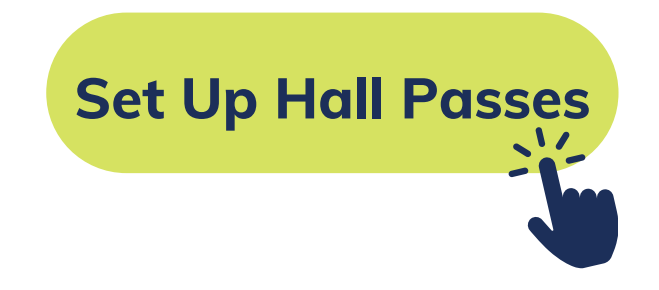

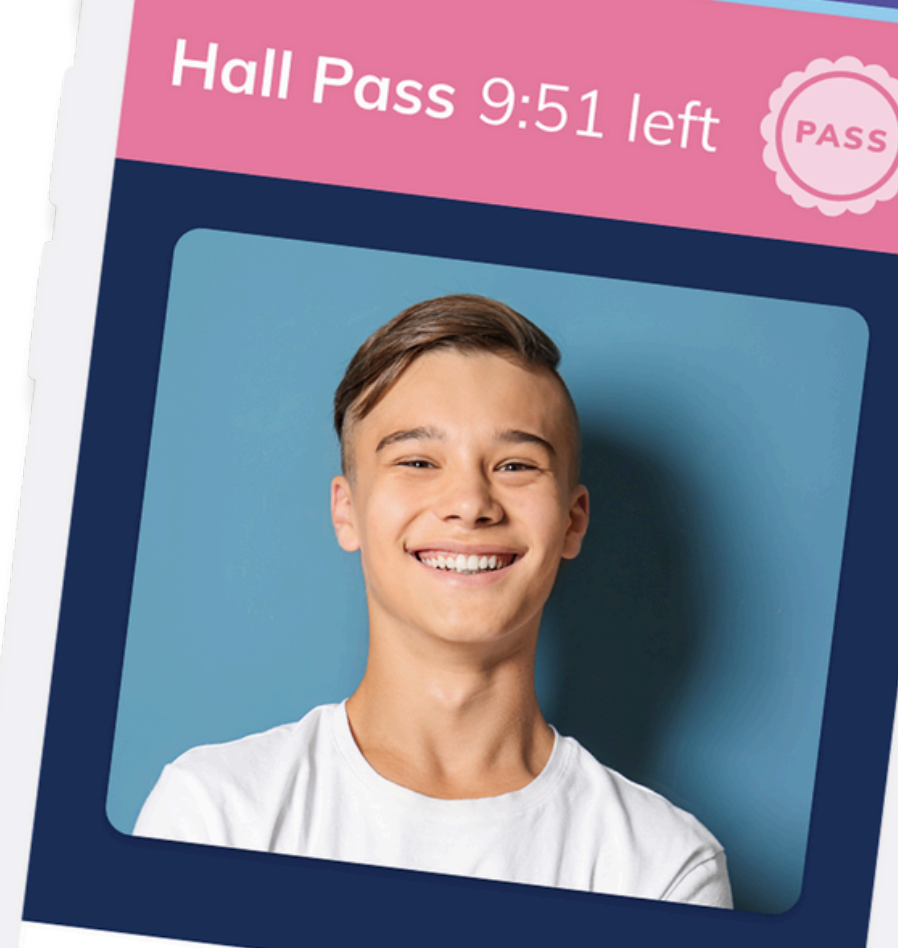

## **Phillip Roberts** Grade 9

### **Set up your Tardy Hall Pass**

**Required for Method A only.**

**We recommend you assign a Tardy Hall Pass to students when they Check In late, this will be visually checked by teachers when the student arrives to class to confirm they have checked in.**

- 1. **Go to Hall Pass Manager > Types**
- **Select the edit pencil on the default Tardy Pass or Create your own** 2. **custom pass**
- 3. **Set a default pass time - this will limit the length of the Hall Pass**
- **Enable ignore limits if you have blackout periods set for the beginning of** 4. **your lesson periods**

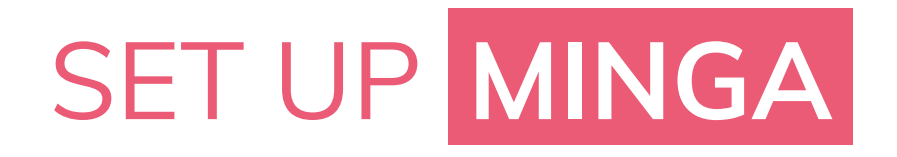

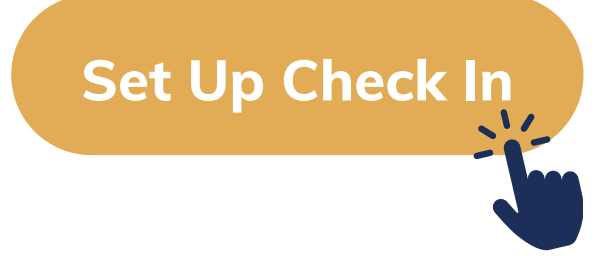

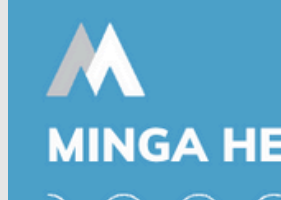

Sign in to Minga at app.minga.io and click on the Help **Center to access all resources:** 

- Video Tutorials
- PDF Guides
- Webinars
- 

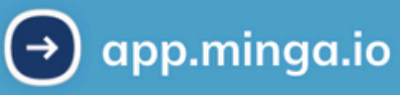

#### **MINGA HELP CENTER**

⋒

• Live Training Sessions

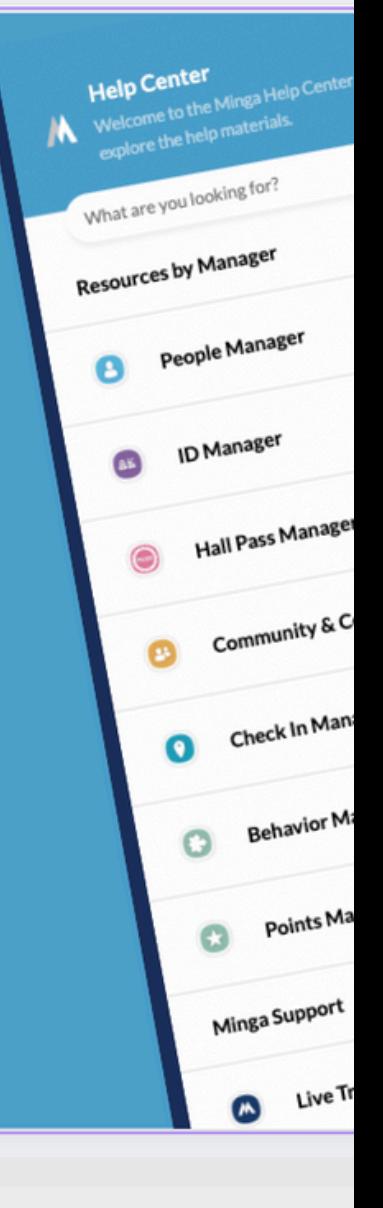

### **Set up your Check In Reason**

Required for Method A only.

Tardy Students can be checked in at a central location, or by a roaming hall monitor, via a Check In Reason by a member of your staff.

The staff member will scan the student's digital ID. This is done from inside the Minga app or web browser via a mobile device or a computer with a barcode reader connected. This Check In will trigger automated Hall Passes, Behavior Reporting and Consequences.

**Set up your Tardy Check In Reason**

- 1. Go to Check In Manager > Reasons
- 2. Click Create Reason
- 3. Enter an appropriate name and select color
- 4. Select Students and Student Leaders from roles
- 5. Auto Assign Behavior
	- a.Select Tardy Behavior
- 6. Auto Assign Hall Pass a.Select Tardy Hall Pass

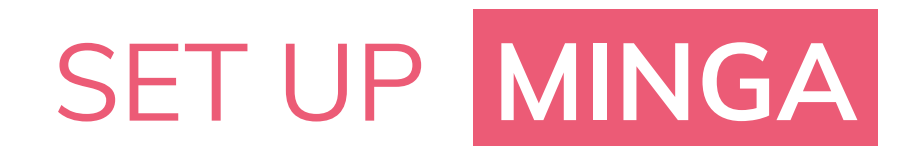

# <span id="page-14-0"></span>**Implementation**

### **IMPLEMENTATION**

### **Method A - Centralized Tardy Check Ins**

Now you have set up your behaviors, consequences and automations, along with the Tardy Check In and Hall Pass, you are ready to start checking in.

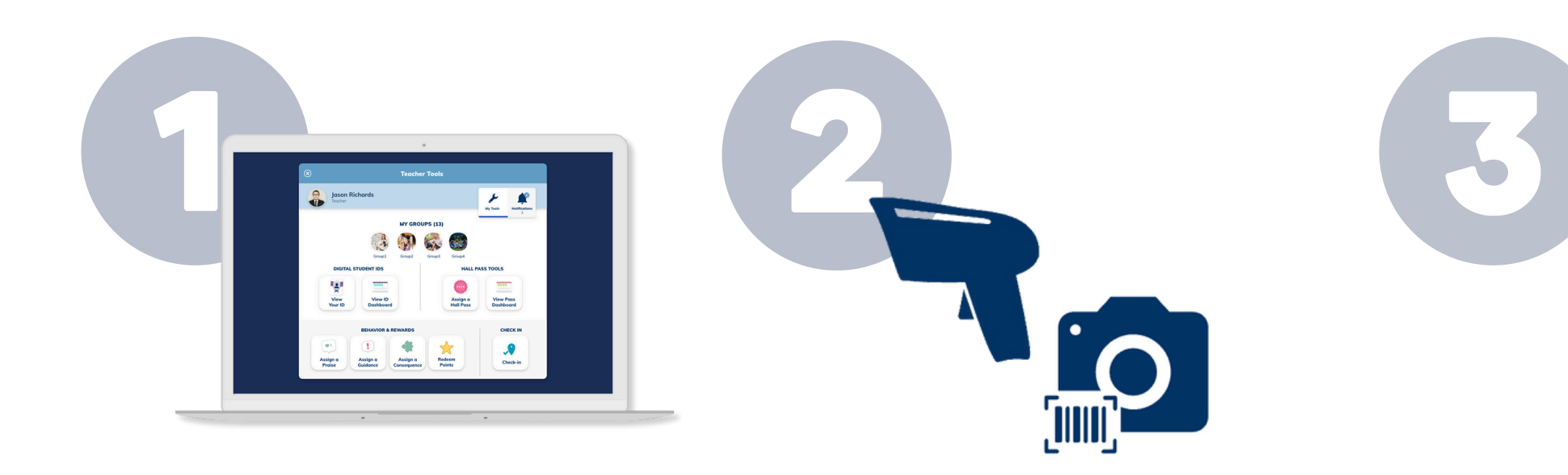

#### **Set up Check In Stations**

Set up one or multiple central check in stations. Computers with barcode readers or roaming hallway monitors with mobile devices.

#### **Assign a Check In**

From **My Tools** tap on Assign a Check-In and choose your Tardy reason.

Choose **SCAN** to use a barcode reader or **CAMERA** to use a mobile device camera to **scan the student's Digital ID Card.**

#### **Closed door policy**

Tardy students now must show teachers their auto-assigned Tardy Hall pass on their Digital ID to get access to their class after the bell.

**No further action required by teacher.**

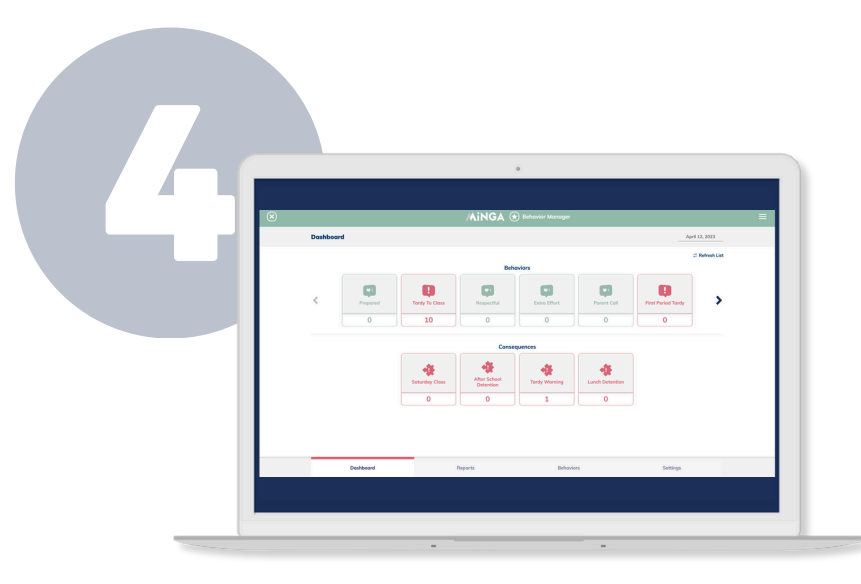

#### **Export Tardy Data to SIS**

Export your daily Tardy Report from the **BEHAVIOR MANAGER DASHBOARD**.

Click on the Tardy Behavior to view the history report for today. Click Export and upload the CSV into your SIS.

#### **Method B - Teacher records tardies into SIS**

If you would like the benefits of automating consequences, while still reporting Tardies in your SIS directly, follow our alternate method.

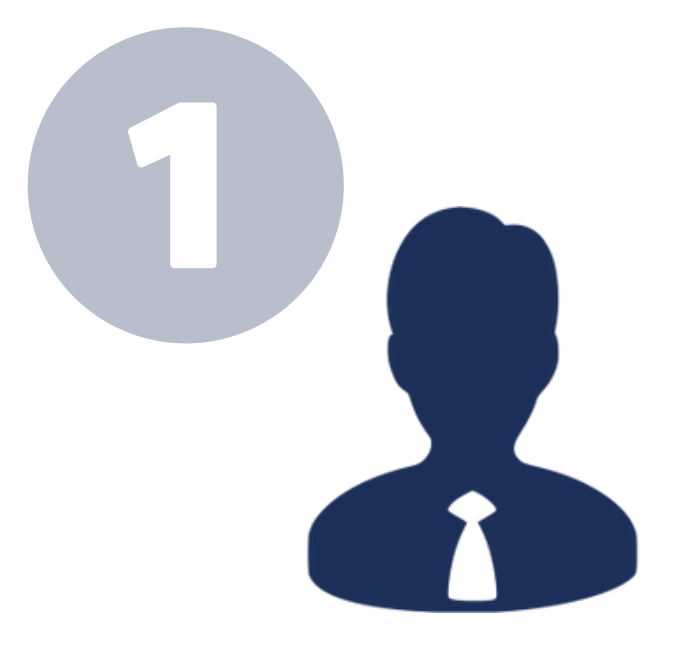

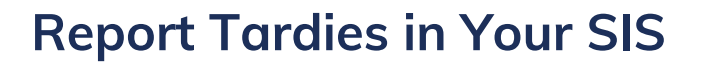

Teachers take attendance and monitor tardies as they normally would, directly into your SIS.

Admin need to export the file of your student tardies at the end of the day.

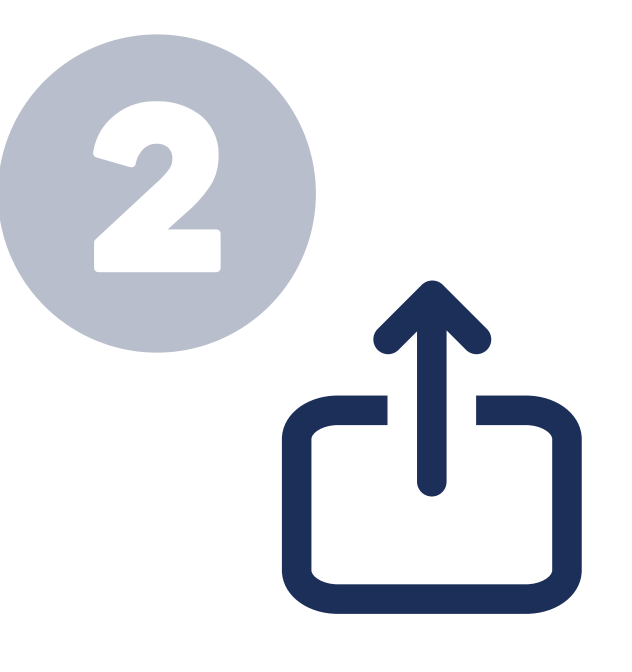

#### **Bulk Assign Tardies**

At the end of the day. Admin sign into Minga and in Teacher tools, tap on **Assign a Guidance** and select the **Tardy Behavior.**

Admin upload the spreadsheet of tardies - student #s required.

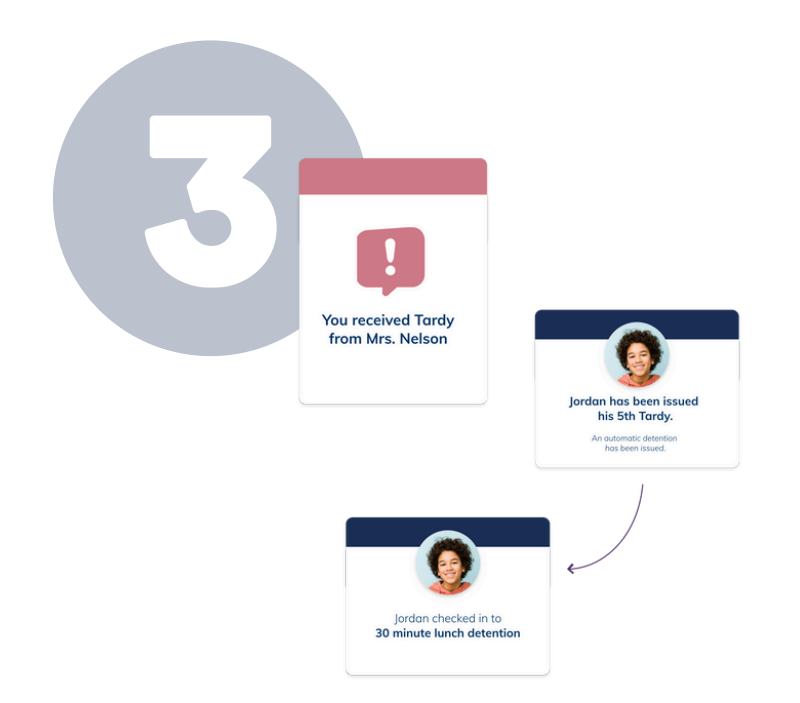

#### **Automated consequences**

After behaviors are imported, notifications will be sent out to students and automated consequences, admin and parent notifications will activate.

### **IMPLEMENTATION**

# <span id="page-17-0"></span>**Completing Consequences**

## **Complete consequences via Check Ins**

Consequences can also be completed automatically by scanning a student's ID as they arrive with a Check In.

To complete a detention via a Check In:

- Go to Check In Manager > Reasons
- Create a Check In Reason for example 'Lunch Detention'
- Set Restrictions (Role Student Leader and Student)
- Set Auto Complete Most Outstanding Consequence to appropriate consequence
	- *Only one type of consequence can be chosen. You must create different Check Ins for different types of consequence (i.e Lunch Detentions, After School Detentions, Saturday school)*
- Enable 'Allow multiple Check Ins' if students may check in more than once per day

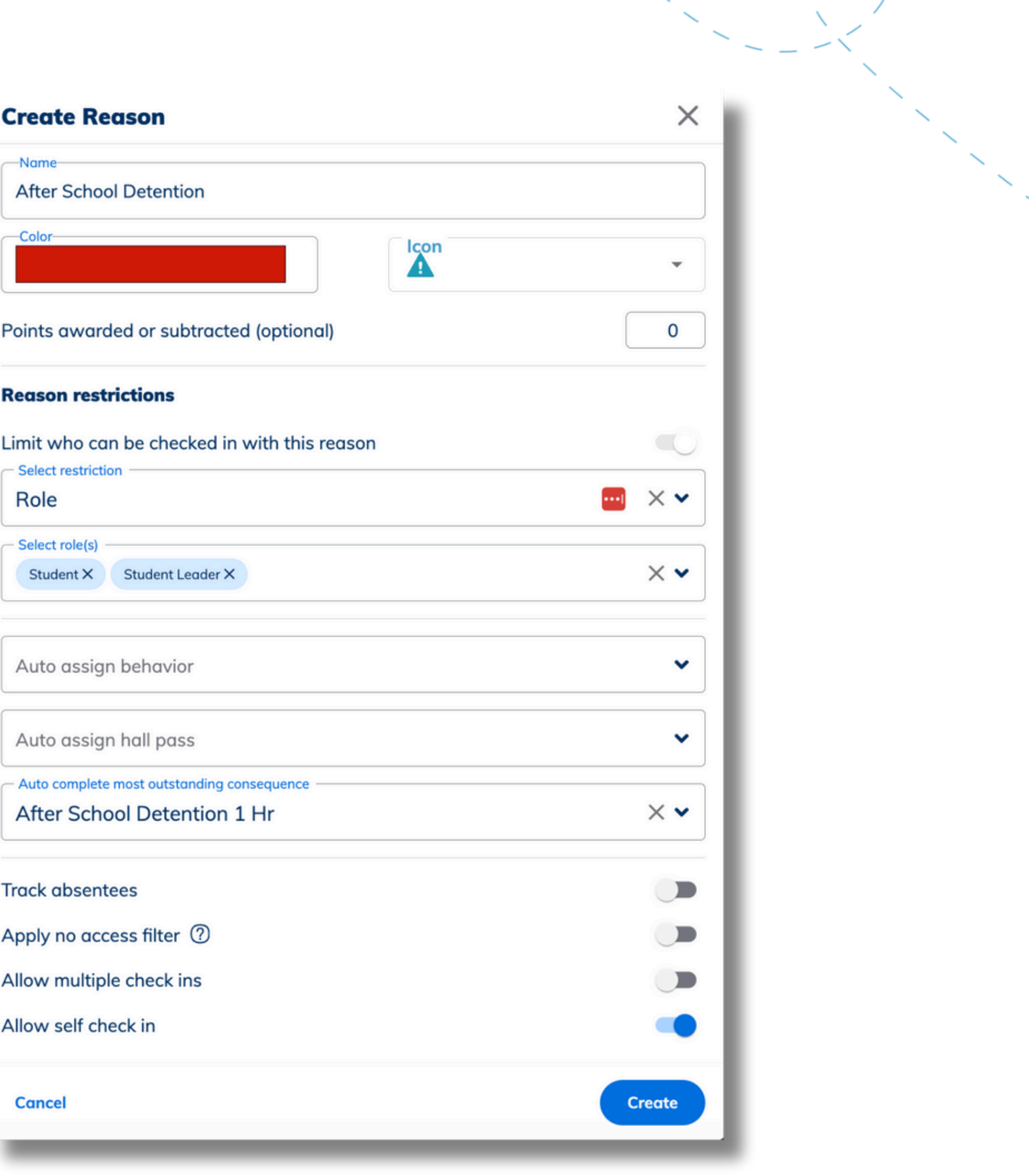

Review a summary and status of your consequences in the **Reports** tab. Choose '**Consequence History'** and desired date range.

Here you can see all consequences and their status and mark detentions as '**Complete'** once completed.

## **Review and manually complete consequences**

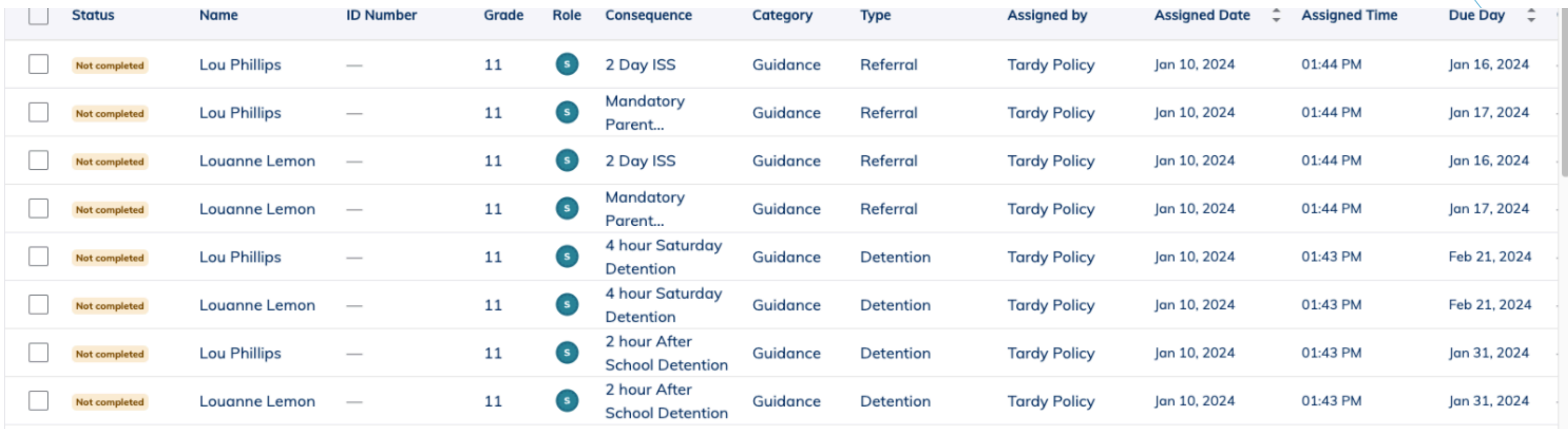

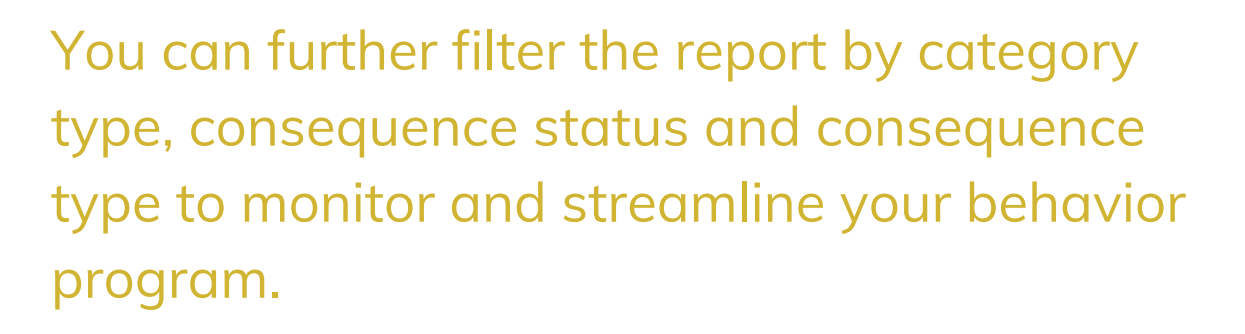

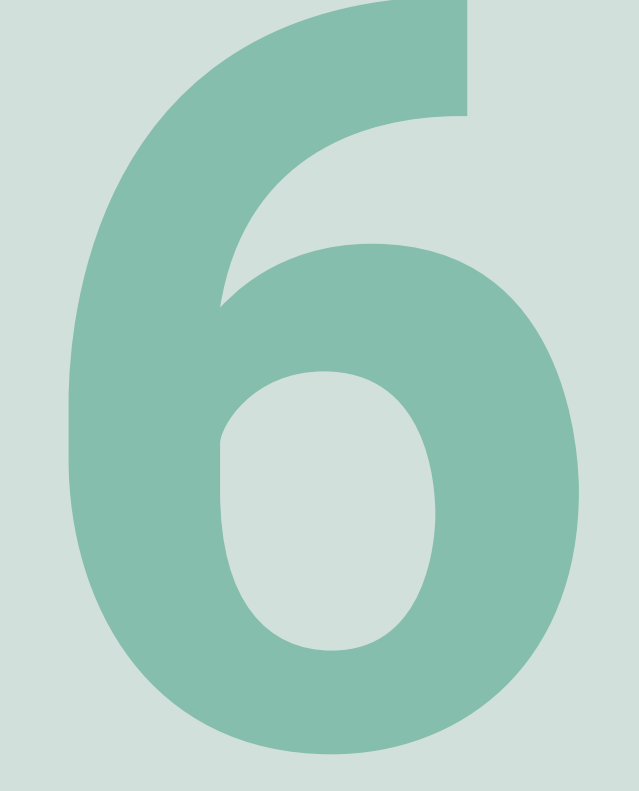

# **SIS Reconciliation**

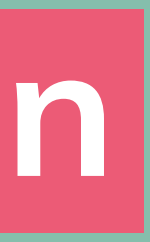

## SIS **Reconciliation**

**When Tardies are reported directly into Minga, you may want to export the Tardy data from Minga and import into your SIS.**

- 1. Go to Behavior Manager
- 2. Click on the Tardy Behavior in the dashboard for today's data
	- a.Or, go to Reports and select Behavior History from the top left

**This import will need to be done prior to truancy phone calls going out to parents.**

**To export from Minga:**

- 1. Go to Teacher Tools
- 2. Click on Assign a Praise
- 3. Click on Tardy Behavior
- 4. Click on the upload icon
- 5. Select your exported file of tardies this must include student ID

drop down and filter by date

3. Click Export List

**When Tardies are reported directly into your SIS, in order to see detailed reporting and to trigger automated consequences and notifications, Tardies will need to be exported from your SIS and imported into Minga.**

**This import should be done every day. Notifications and consequences will only trigger for students when the tardies are imported.**

**To Import into Minga:**

numbers

- 6. Click Select All
- 7. Click Add
- 
- 

Go to Behavior Manager > Reports to see all reported behaviors and 8. triggered consequences

### **Method A: Centralized - by Minga Method B: In class - by Teacher**

## **Minga Help Center**

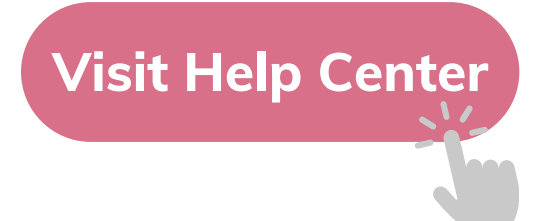

### $\bullet$ M **MINGA HELP CENTER**

Sign in to Minga at app.minga.io and click on the Help **Center to access all resources:** 

 $\sim$ 

- Video Tutorials
- PDF Guides
- Webinars
- Live Training Sessions

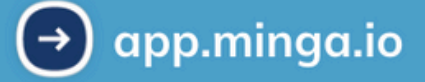

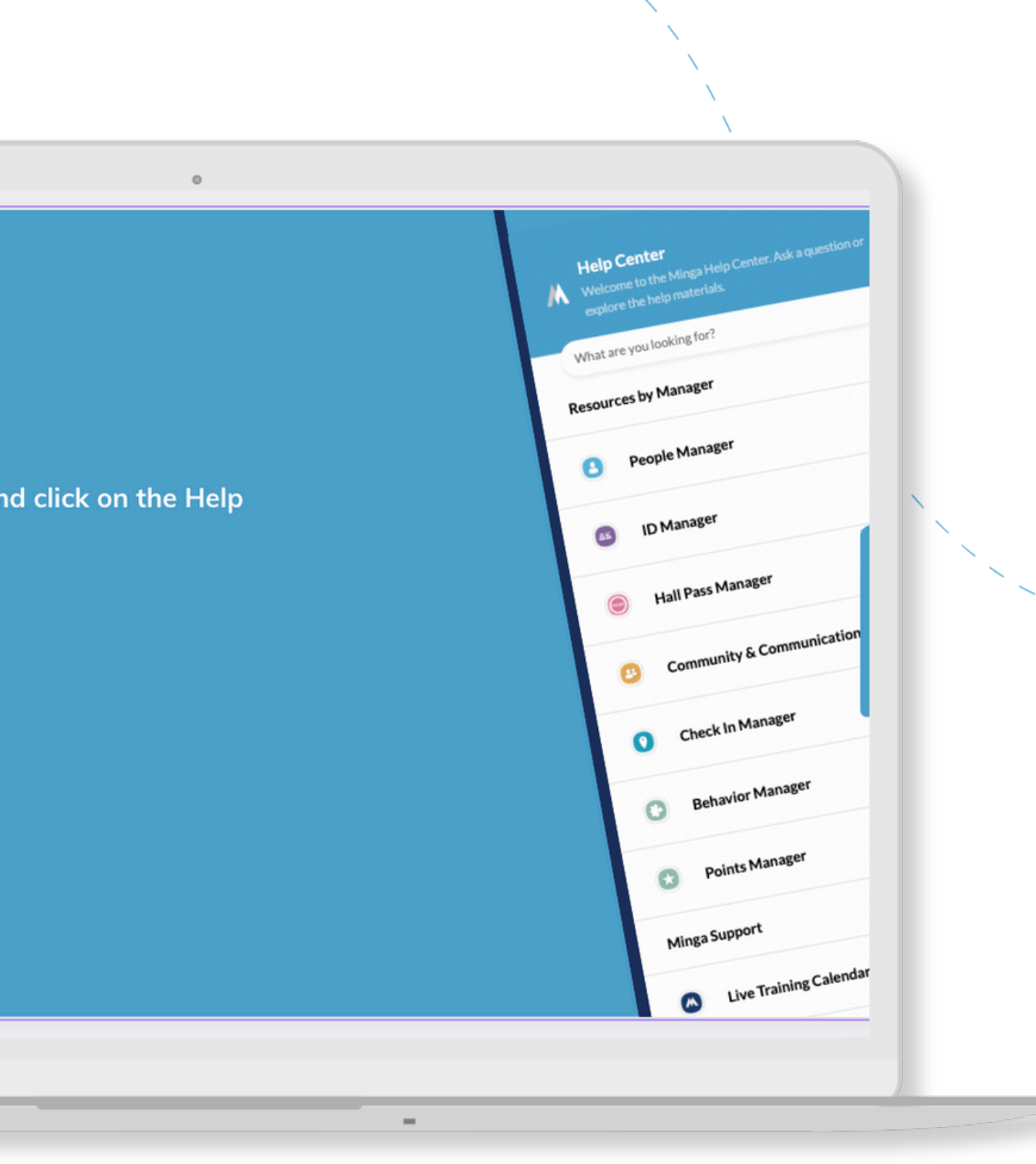

For any other support you need when setting up and using your Minga, please visit our Help Center and the knowledge base.

We host **weekly training sessions** on Zoom which are a great opportunity to get specific questions addressed in person. We encourage you to attend!